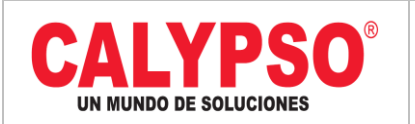

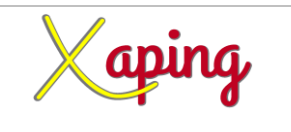

## **INSTRUCTIVO**

# **"CREACIÓN DE ANTICIPOS QUE NO FUERON APLICADOS A LA FACTURA PROVEEDORES"**

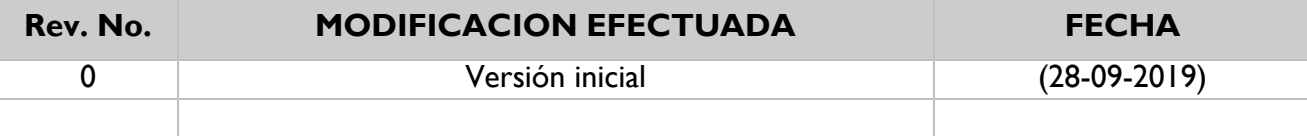

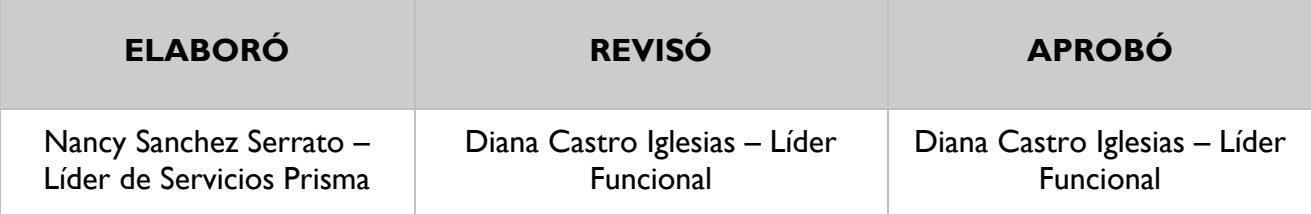

## **TABLA DE CONTENIDO**

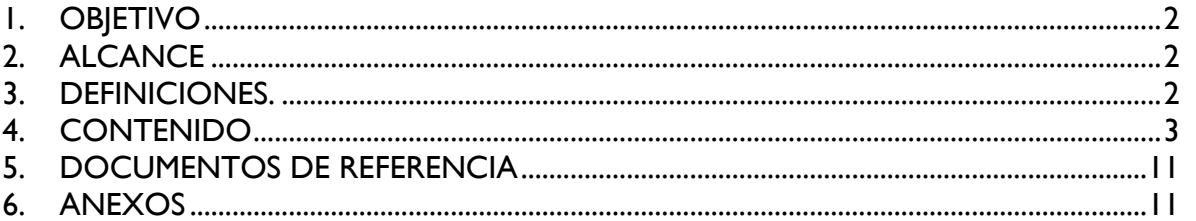

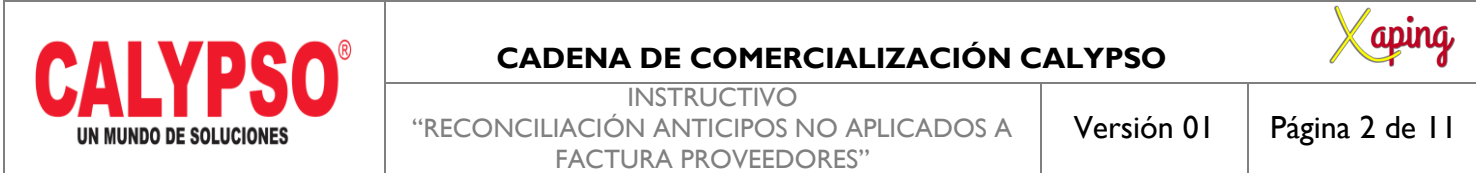

## <span id="page-1-0"></span>**1. OBJETIVO**

Cruzar facturas de anticipos no aplicados en la factura de proveedores.

## <span id="page-1-1"></span>**2. ALCANCE**

Inicia con el ingreso a la ruta y finaliza con la Reconciliación anticipos no aplicados a factura proveedores.

### <span id="page-1-2"></span>**3. DEFINICIONES.**

No Aplica.

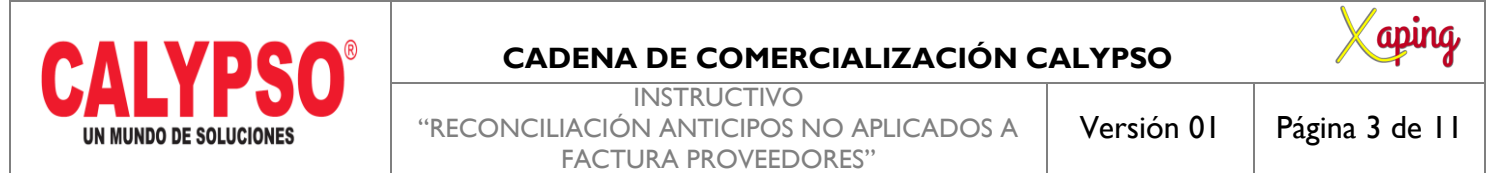

### <span id="page-2-0"></span>**4. CONTENIDO**

Para los casos donde hay facturas de anticipos a proveedores que no se cruzaron en el ingreso de la factura de proveedores se debe seguir el siguiente procedimiento:

**1. REVISAR LOS ANTICIPOS PENDIENTES:** Revisar en la ruta Módulos – Compras Proveedores - Informes de compras - Lista de partidas de abiertas los anticipos pendientes de aplicar, en esta opción en documentos pendientes seleccionar **Anticipo de proveedores: Aún no aplicados completamente.** 

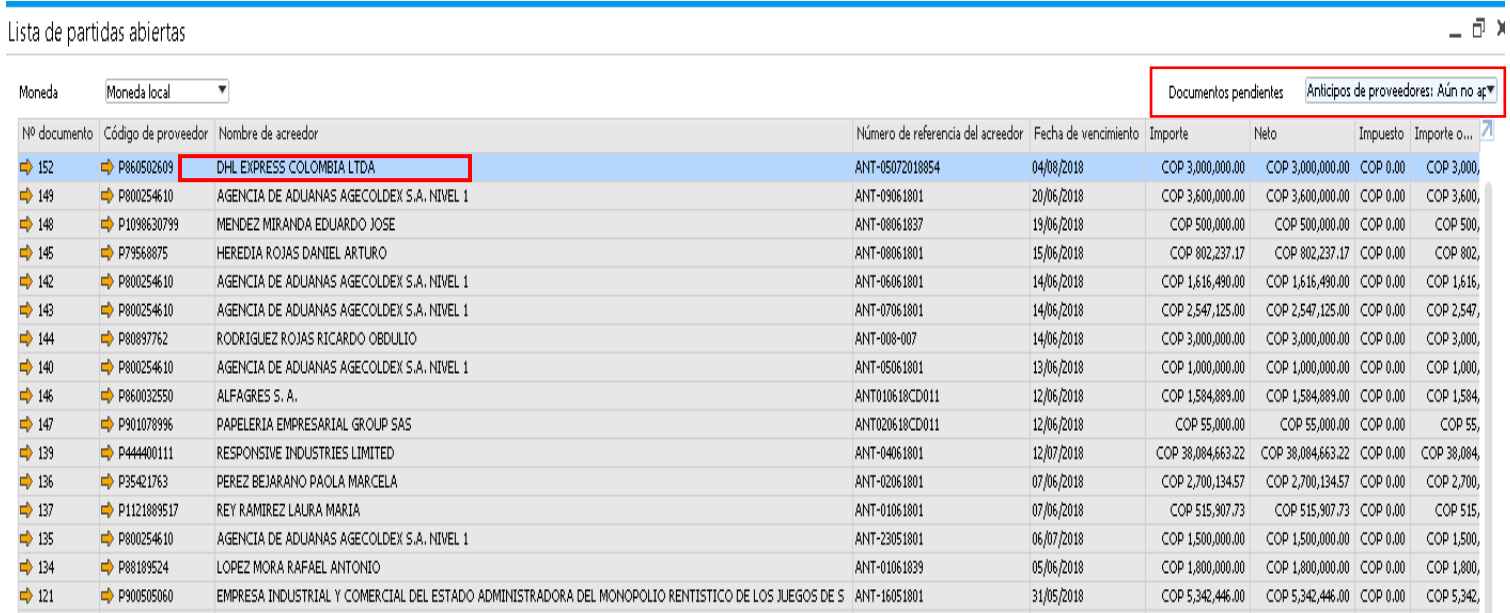

Validar en este informe, seleccionado en documentos pendientes la opción **facturas de Proveedores** si el proveedor tiene una factura por pagar a la que se debe aplicar el anticipo.

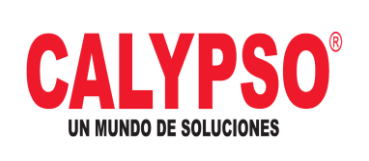

Lista de partidas abiertas

#### **CADENA DE COMERCIALIZACIÓN CALYPSO**

**INSTRUCTIVO** "RECONCILIACIÓN ANTICIPOS NO APLICADOS A FACTURA PROVEEDORES"

Versión 01 | Página 4 de 11

**aping** 

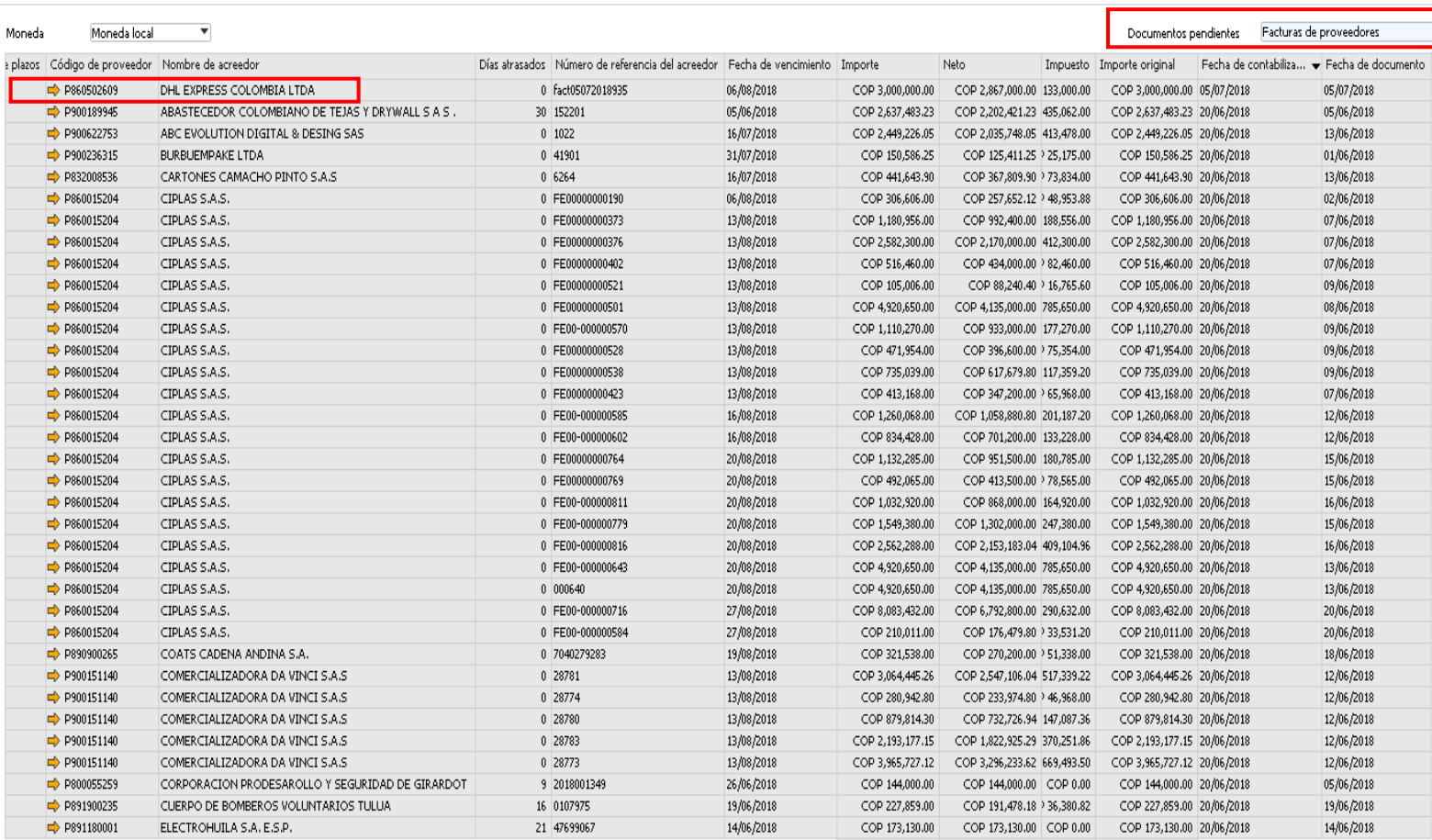

COP 3,785,593,564.51 COP 3,413,248,888.81 ,344,675.70 COP 3,795,646,598.33

**2. APLICAR EL ANTICIPO:** Se debe crear una nota debito de proveedores con las siguientes especificaciones:

 $=$   $\Box$ 

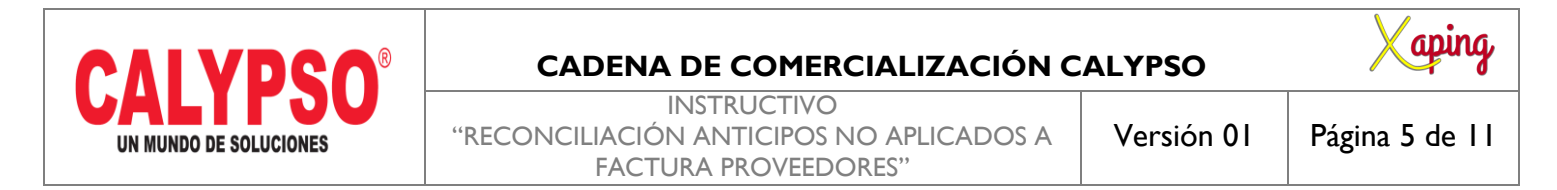

**Ruta:** Módulos – Compras Proveedores – Nota debito de proveedores.

**Proveedor:** P+Nit del proveedor a afectar.

**Número de referencia:** Número de Factura.

**Fecha de contabilización:** Misma fecha de la factura (Si el periodo está abierto).

**Clase de artículo**: Artículo.

**Número de Artículo:** ANTP01 (Provisional Anticipo Proveedores).

**Precio por Unidad:** Asignar el valor del anticipo a aplicar.

**Indicador de Impuesto:** IVAND00.

**Sujeto a retención de impuesto:** NO.

**Dimensiones:** Zona-Municipio-Clúster-Nodo-Área de responsabilidad, estas se diligencian de acuerdo al Almacén.

**Concepto CXP:** Asignar el concepto de la factura, este campo se encuentra disponible en los campos definidos por el usuario**.**

**Anticipos Total:** Cruzar la factura de anticipo de proveedor pendiente y verificar que el total del documento sea cero.

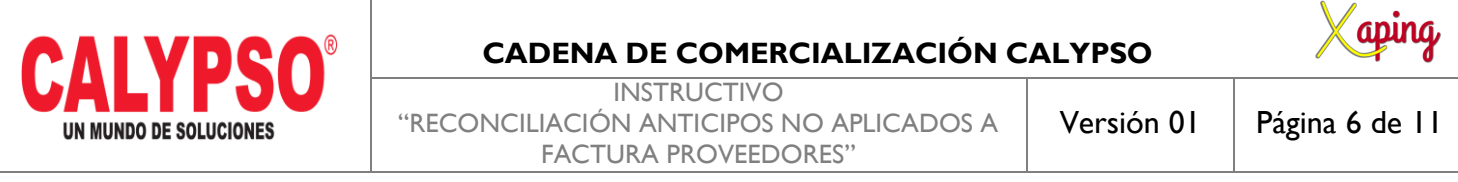

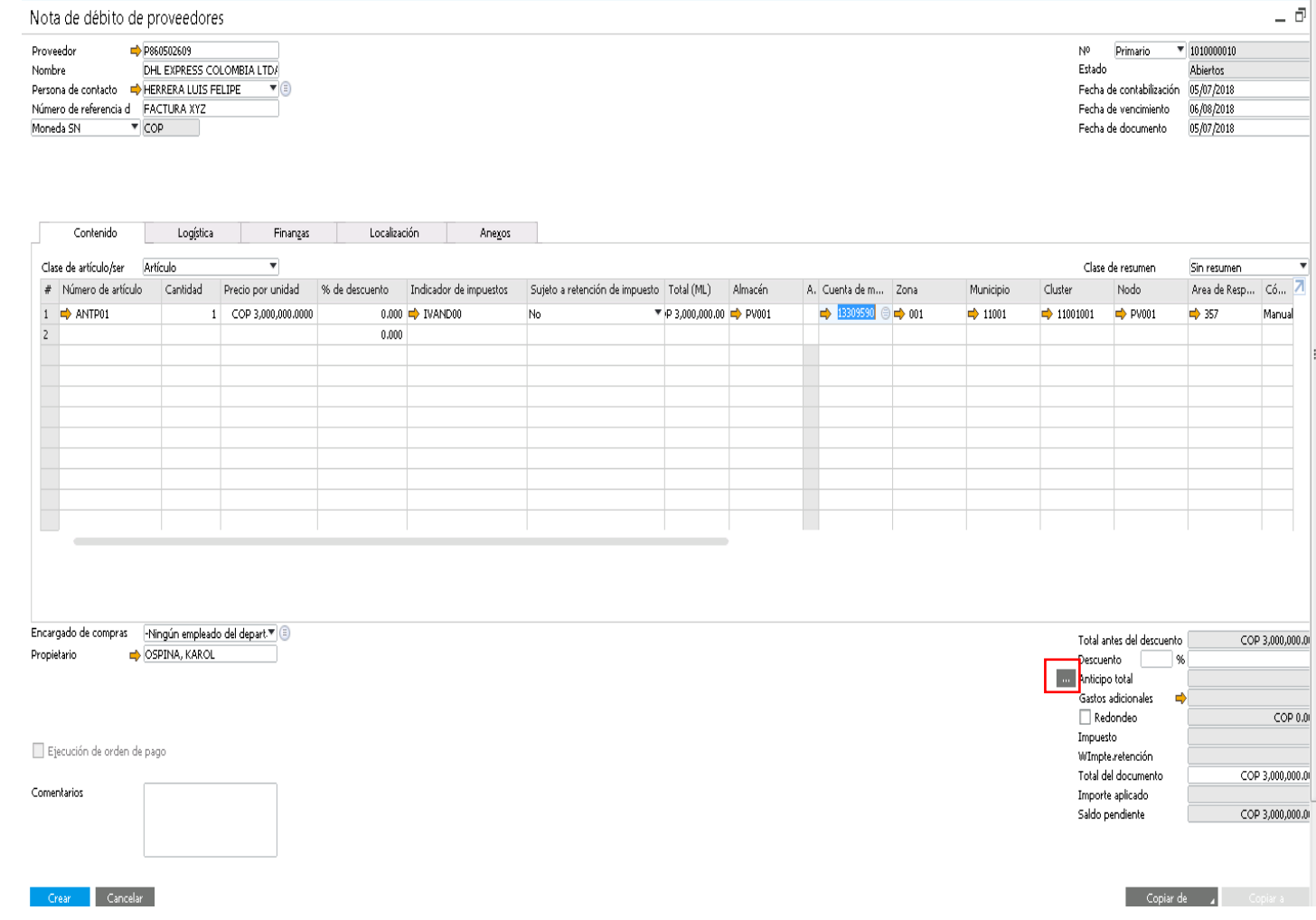

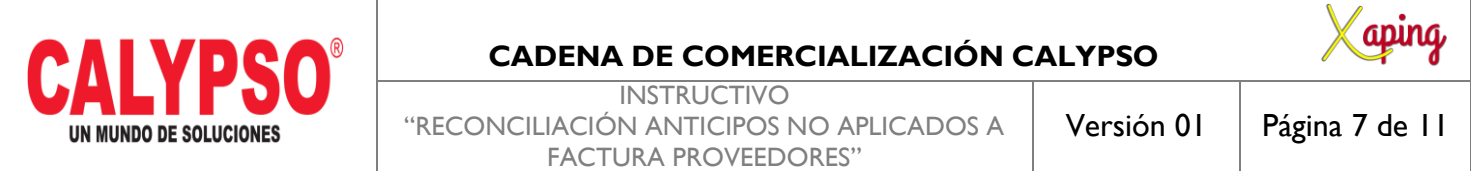

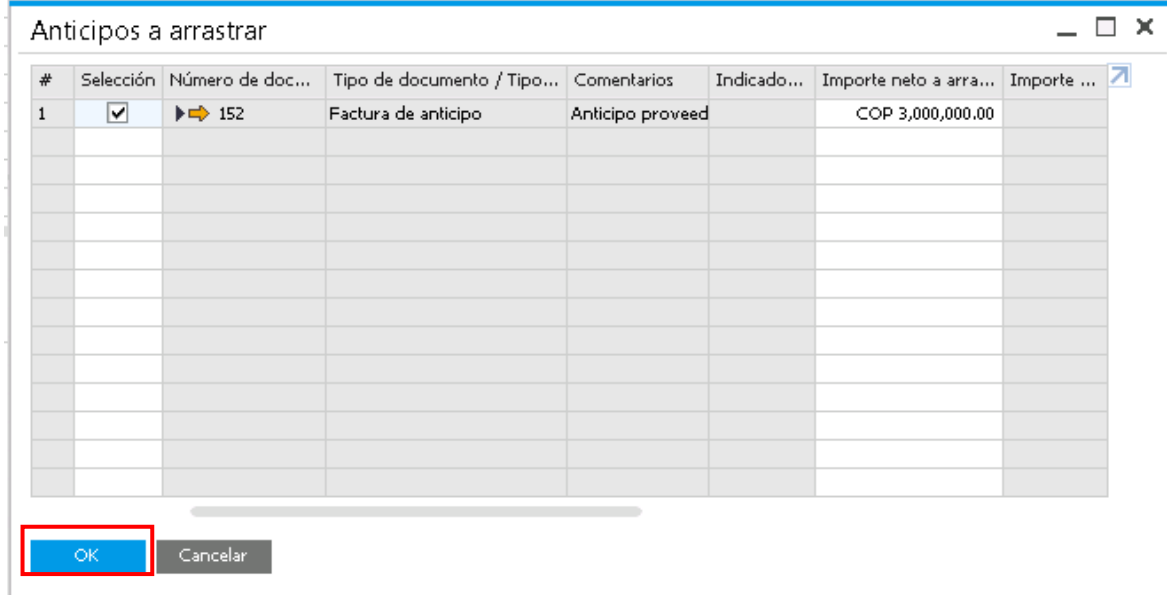

En Anexos adjuntar la factura del proveedor. **Crear** nota débito.

### **3. REALIZAR ASIENTO DE DIARIO:**

**Ruta:** Módulos – Compras Proveedores –Factura de Proveedores.

Buscar la factura a la que se debió aplicar el anticipo, ingresar al dato maestro del Proveedor y posterior el Saldo Cuenta.

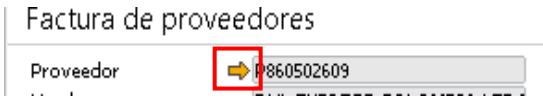

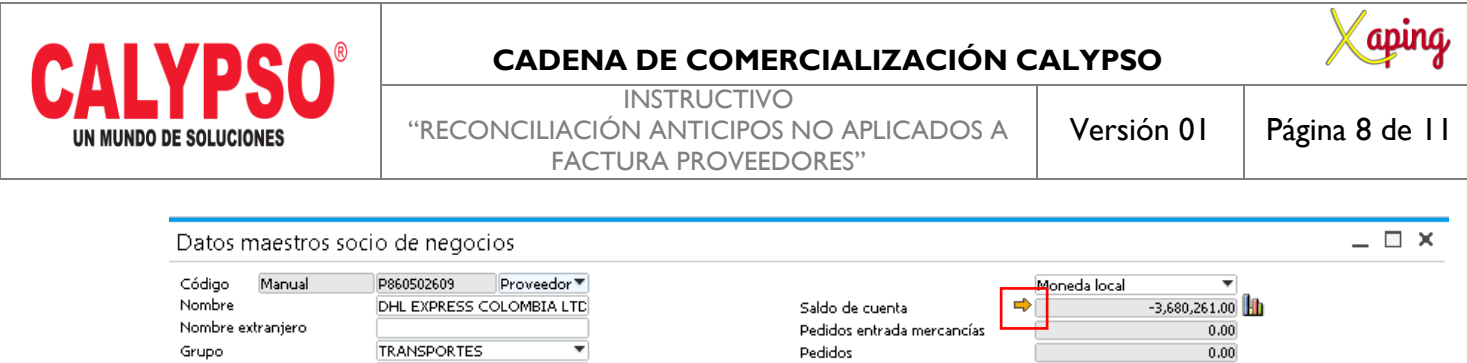

En la pantalla de saldo de cuenta del proveedor ir a la opción Reconciliación interna.

 $\overline{\mathbf{v}}$ 

Pesos Colombianos

**PROVEEDOR** 

860502609-1

Moneda

**RUT** 

Canal

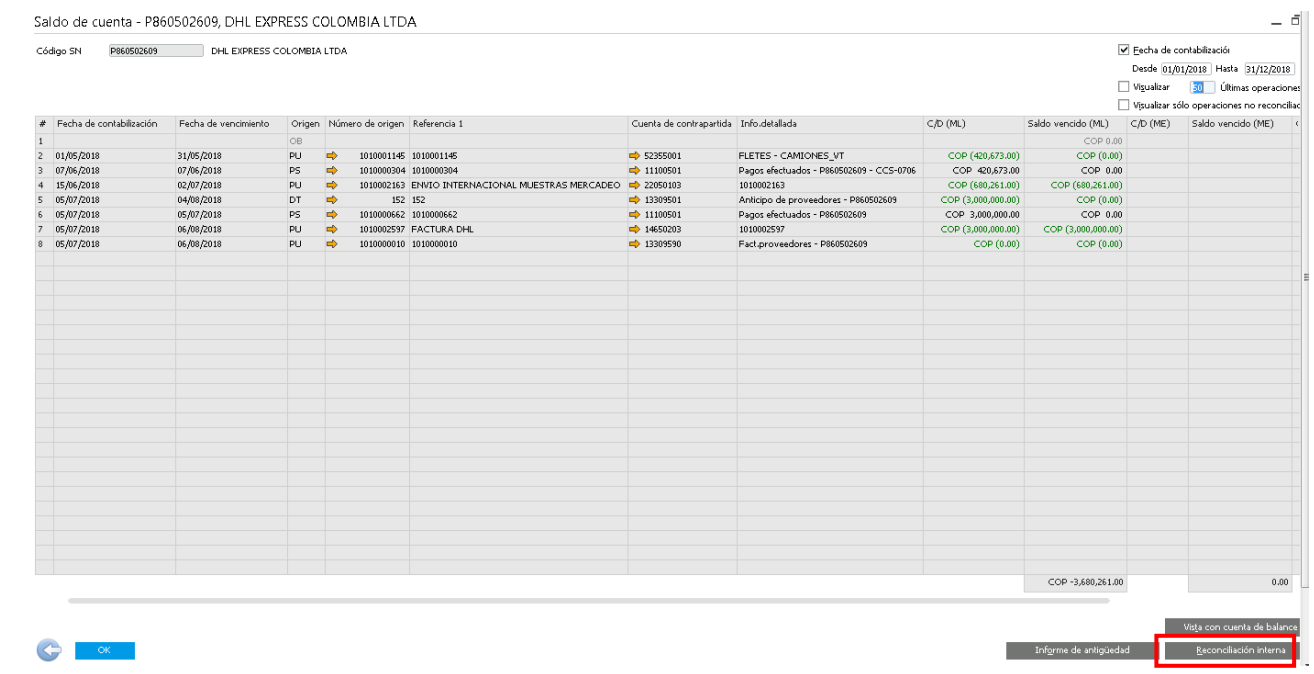

Segmento

Enfoque

 $\frac{1}{\sqrt{2}}$ 

Seleccionar la factura ingresada inicialmente, ingresar a ajustes opción **Crear registro en el diario**.

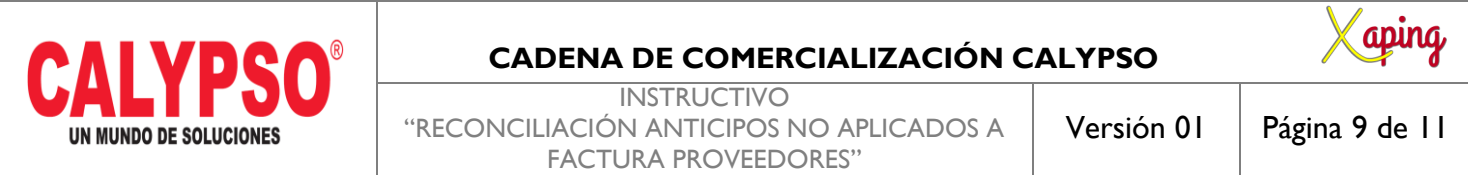

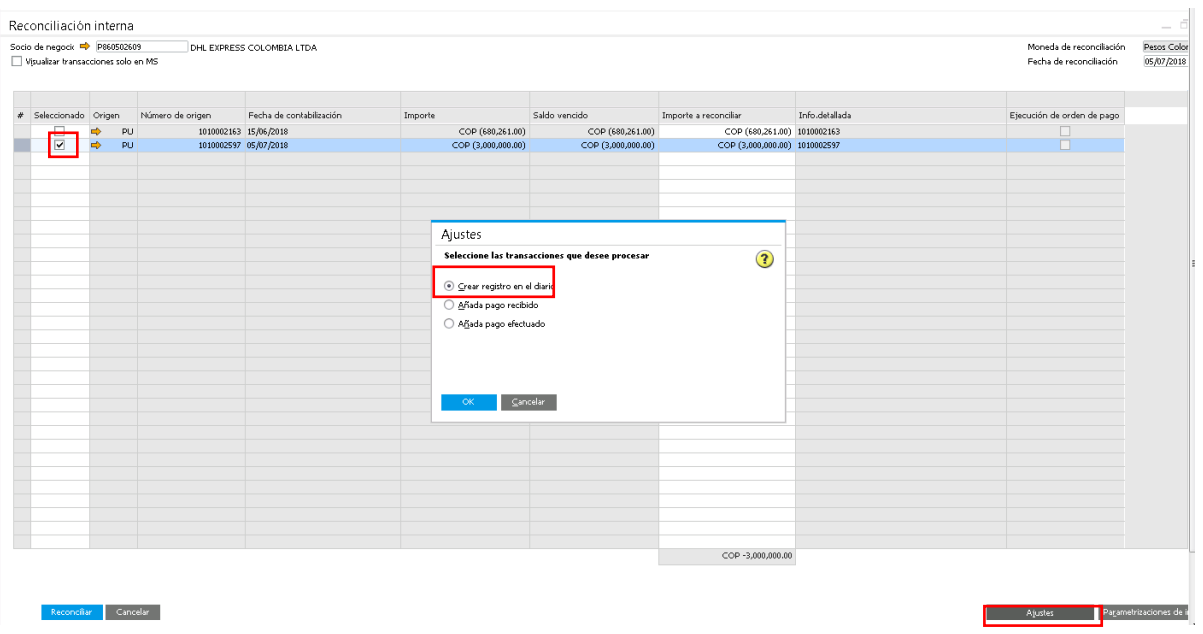

## **Diligenciar en cabecera:**

Código Trans: AxC. Comentarios: Cruce anticipo a factura de proveedor. Referencia 1: Número de Factura de Proveedor. Referencia 2: Número de Anticipo.

#### **Líneas:**

Línea 1: Los datos vienen por defecto de la factura, si se debe dejar un saldo por pagar cambiar de forma manual el valor al del anticipo.

**Línea 2:** Cuenta de Mayor: 13309590. Valor Crédito: Por defecto (Valor del anticipo).

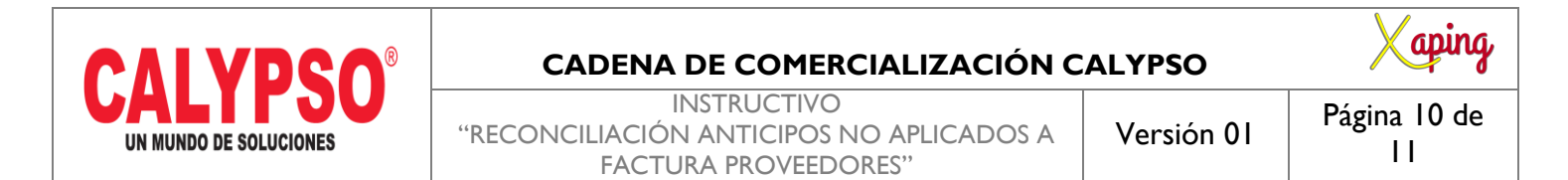

Socio de Negocio: P+Nit de la factura (copiar de la línea 1). Código de Indicador de impuesto: IVAND00.

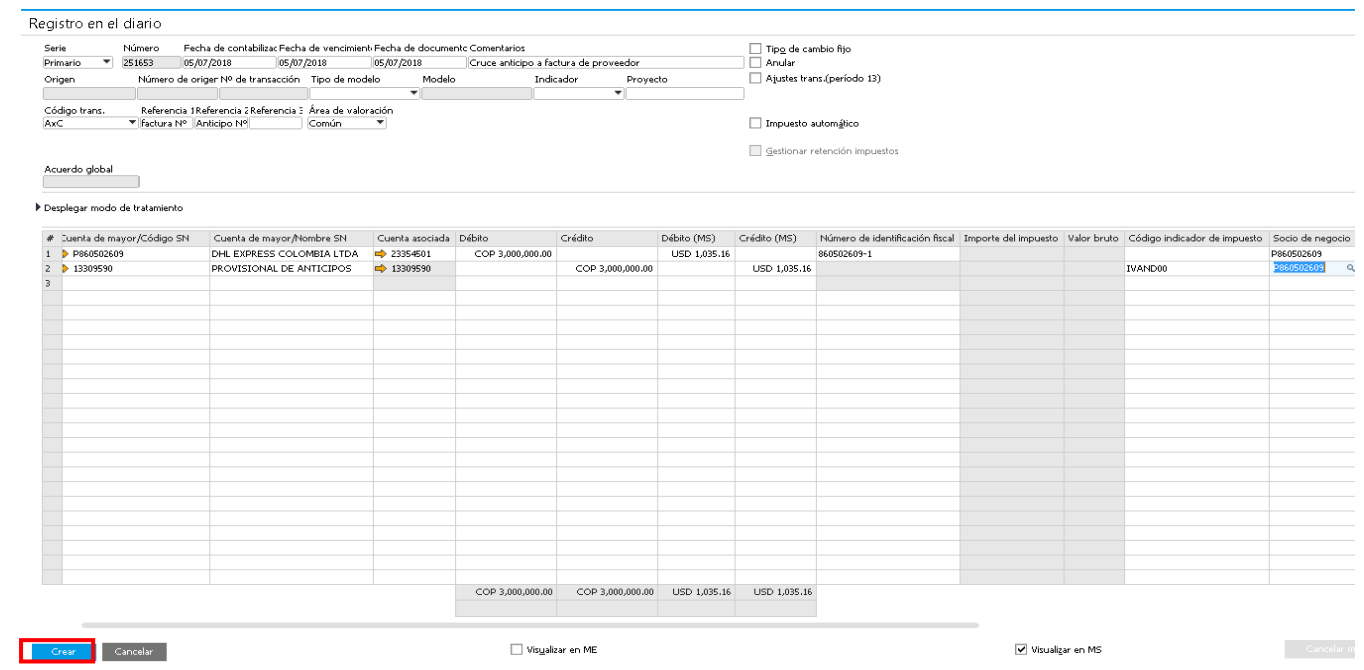

Crear.

### **4. RECONCILIAR:**

Al crear el documento el sistema automáticamente queda en la pantalla de reconciliación con los documentos a cruzar. Validar los importes, ir a la opción reconciliar.

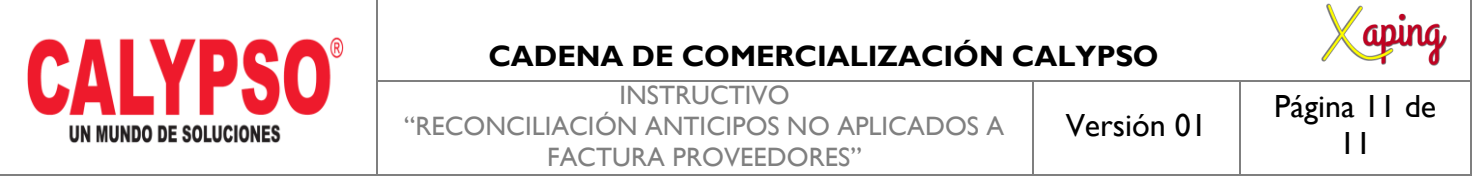

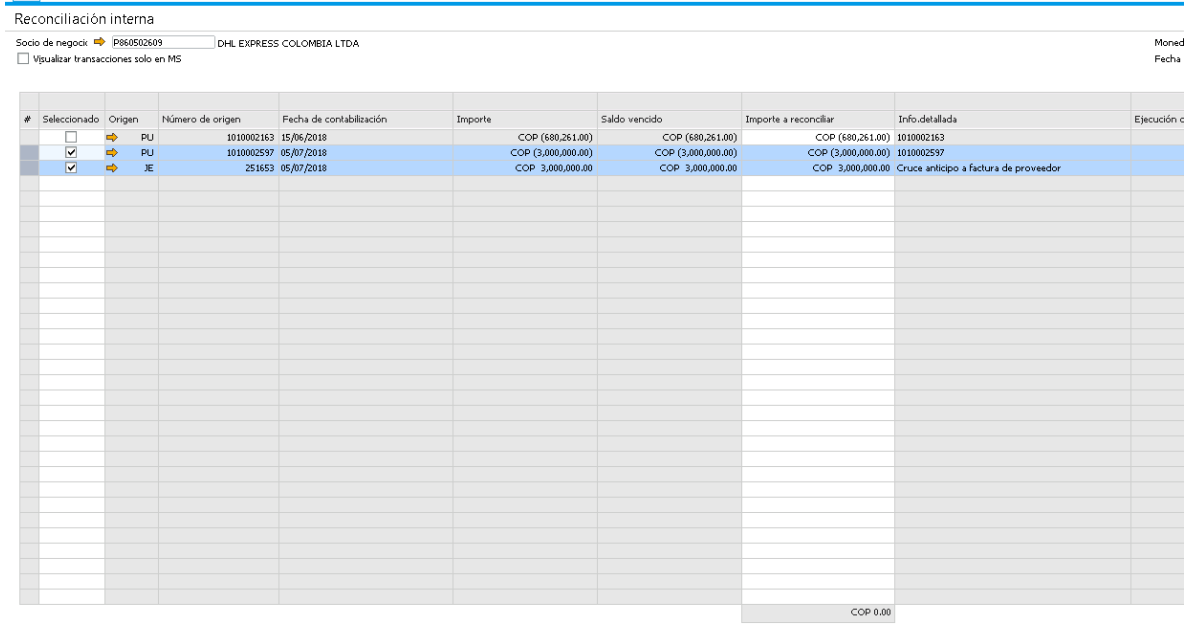

**Ajustes** 

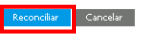

# <span id="page-10-0"></span>**5. DOCUMENTOS DE REFERENCIA**

No aplica.

## <span id="page-10-1"></span>**6. ANEXOS**

No Aplica.